# **Composite Exercise**

# **Cropping the Background**

To straighten and uneven or crooked scan and to remove unwanted elements, we use the Crop tool, located 5 tools down on the left toolbar.

Select the crop tool and drag a boundary around the approximate size that you wish to crop. Locate the cursor OUTSIDE the cropping boundaries and it allows you to rotate the boundaries. Rotate boundaries and use anchor points to precisely align the area that you want to crop.

Double click inside the cropping boundaries to apply your correction.

## **Remove the Motorboat**

Using the clone stamp tool, select a brush size that is slightly larger than the area you want to clone. Option click to set the source point (the pixel area that you want to cover the boat with.)

Then, click (without the option key) on the boat and the pixels from the source point will replace the pixels of the boat.

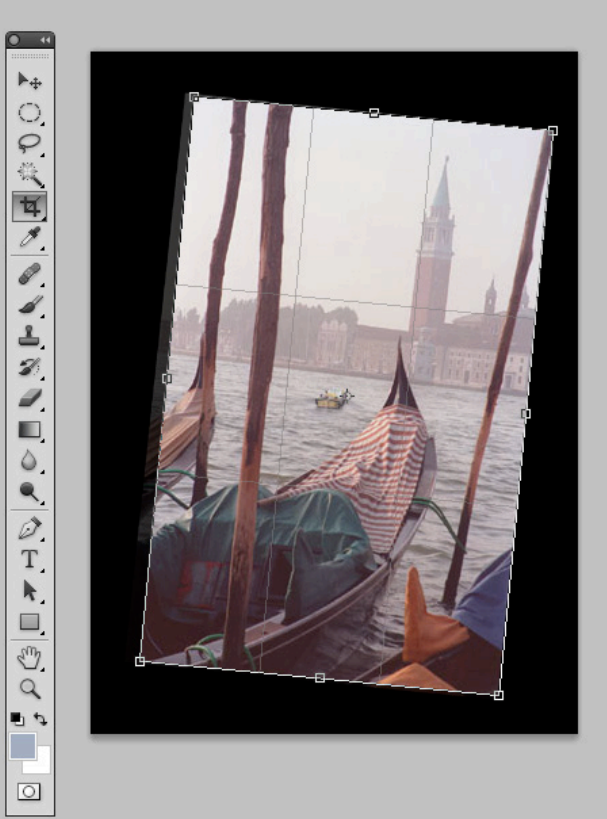

### **Increase the saturation of the boat canvas**

In the Burning and Dodging tool set (shaped like a black lollipop), select the sponge tool and set to Saturate in the tool submenu.

Set the Flow control in the submenu to 10-12%. The tool is cumulative, meaning that the more

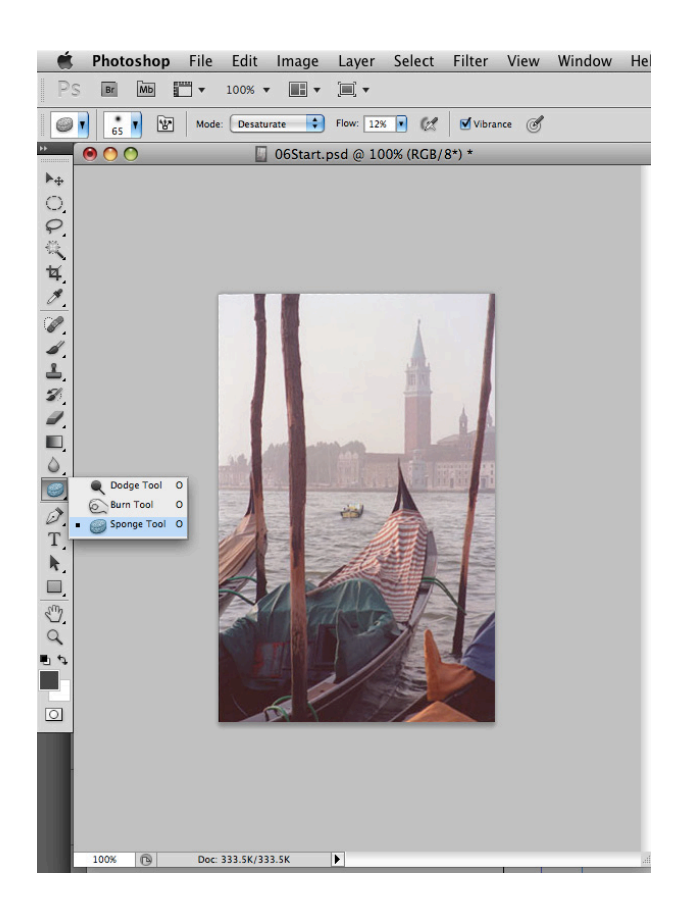

#### **Correct Color and Dynamic Range of the Entire Photo**

Using levels and color balance adjustment layers, remove excess red color cast and control contrast (black and white point) to desired degree using levels.

# **Change the Sky**

Open the clouds file.

In the Start file, select the blank sky with the magic wand tool. Use the shift key to add to the selection until the entire sky is selected.

Go back to the Clouds file, and Select All, thus pasting the clouds into the computer's clipboard.

In the Start File, go to Edit>Paste Special>Paste into

Use levels or Hue/Saturation adjustment layers to match the tonality of the sky to the original photos. Link Adjustment layers to the Cloud layer. Position cursor between layers and click.

you paint with the sponge tool, the more saturated the color becomes. Subtlety is necessary here; otherwise it can look streaked and uneven.

# **Change Orange Canvas to Green**

Draw a square selection boundary around that encompasses the orange canvas.

Use Image>Replace color and select (click on the white rendering of the canvas in the box) the area that you want the color changed. Use the Fuzziness slider and Shift key (add ti the selection) until the area you want to change and only the area you want to change is completely white.

Using the Hue, Saturation, and Lightness Sliders on the bottom, match the green color of the boat canvas and replace the color of the orange canvas.

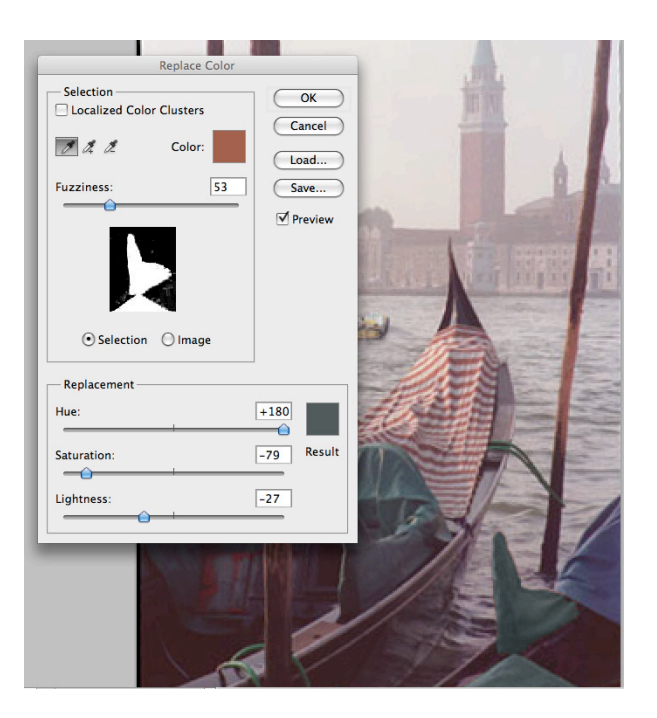